### **Getting Started with PhoneWorks**TM

**Overview** Copyright/License/Warranty **Registration Discount** Revision History

### **Creating Dialers**

Creating a dialer Setup Menu Customizing your own buttons

### **Editing Dialers**

Organizing a dialer menu Adding a menu item Deleting a menu item Inserting a menu item Edit a menu item

### **Working with Dialers**

Dialer Menu Using the mouse **Hints** Trouble Shooting

### **Modem Help**

Modem Requirements Modem Setup Modem Problems Sending Modem Commands to Modem

### **Examples**

Calling Lists Long Distance Calling Cards Phone Mail Bank by Phone (check balances, cleared checks) Frequent Flyer account balances Employee Benefits Information Phone System Commands Voice Response Systems

### **Advanced Topics**

Customizing Numeric-to-Alpha Converters Using Different Button Files

Dialer Menu

The dialer menu is used to open, close and save dialers and to control and setup the modem. The menu options are described below.

- **File** is used to open or create new dialers, or to save and close open dialers.
- **Edit** is used to edit the currently displayed dialer.
- **Options** is used to setup the way the application looks and runs.
- **Modem** is used to pick up or hang up the modem, reset the modem, setup the modem, and control the modems speaker.

### **Mouse Navigation**

### **Using the mouse**

The mouse or some other pointing device is used to navigate the menu structures. Use the left mouse button to select and execute the touch tone commands. Use the right mouse button to select the command button without executing the touch-tone commands.

## **File Menu (Dialer)**

- **New** is used to create a new phone dialer. When new is selected the setup form is displayed which allows you to name your dialer and organize a menu.
- **Open** is used to select existing PhoneWorks dialers using standard open file dialog. The open file dialog displays all of the existing PhoneWorks dialers in the current    working directory. You have the option of opening one or many dialers at the same time. To open one dialer select the file to open and press OK. To open multiple dialers enter a wild card expression for the file name. All files matching the wild card expression are loaded. more
- **Save** is used to save the dialer that is currently being used. This command should be used when a dialer has been imbedded into an application and you want to save it as a separate file.
- **Save As** is used to save the active dialer to another file name.
- **Close** is used to close the currently selected dialer form.
- **Exit** is used to close all dialer forms and shut down the Phone Works application.

## **Dialer File Open**

The file open dialog allows one or many dialers to be opened. You can select OK to open all dialers in a directory  $(*.phm)$ , or you can use wildcards to open a subset of dialers.

### **File Name Opens**

- \*.phm All dialers in the directory (default)
- t\*.phm All dialers that begin with a **T** in the directory.
- t?.phm All two letter files that begin with a **T** in the directory. For example t1.phm is opened but test.phm is not opened)

## **Edit Menu (Dialer)**

- **Dialer** is used to modify the current dialer form using the setup form. After you make your modifications and save dialer, you can activate your changes by reselecting the edited dialer/service using the drop-down combo box on the dialer form.
- **Preferences** is used to change the default Text and Bitmap editors. (NOTE: These editors must be in the DOS search PATH.)

## **Select Bitmap Editor**

PhoneWorks allows you to select a bitmap editor of your choice using the menu item **Edit Preferences Text Editor**. This bitmap editor is used to cusomize your PhoneWorks buttons. By default PhoneWorks uses the Windows Paint Brush (pbrush.exe) which comes with Windows, however, you may select any bitmap editor.

**Note:** The directory path of the editor you chose must be in your DOS path statement.

## **Select Text Editor**

PhoneWorks allows you to select a text editor of your choice using the menu item **Edit Preferences Text Editor**. This text editor is used when the menu item **Options Note** is selected which allows you to take notes while you are using PhoneWorks. By default PhoneWorks uses the Windows Notepad (notepad.exe) which comes with Windows, however, you may select any editor.

**Note:** The directory path of the editor you chose must be in your DOS path statement.

## **Options Menu (Dialer)**

- **Toolbar** displays and hides the toolbar from on the PhoneWorks screen. The toolbar is displayed by default.
- **Backup** backup the dialer menu.

**Always on Top** make PhoneWorks always the top application on the screen.

**Calendar** Displays a calendar which allows PhoneWorks to dial dates by selecting a date on the calendar. The format of the date is defined in the **Modem Setup** dialog.

**Note** Startup a notepad program for taking notes. By default this starts the Windows Notepad, however you can change this to any other program using the Edit Preferences Text Editor menu item.

## **Modem Setup**

The modem setup form is used to tell PhoneWorks how to use your modem. For most people the default settings are fine.

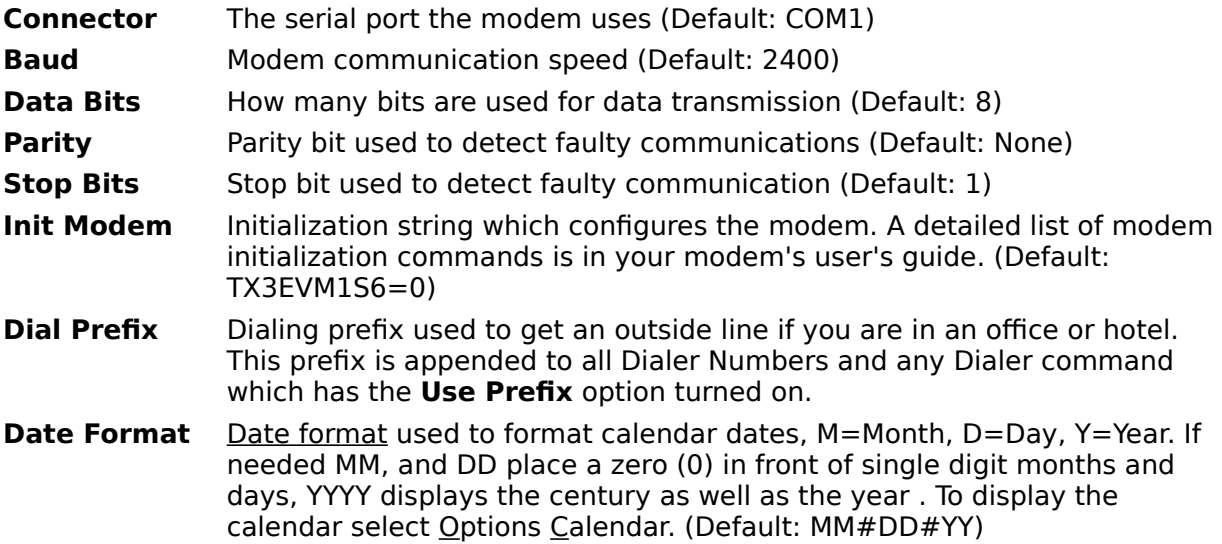

# **Modem Menu (Dialer)**

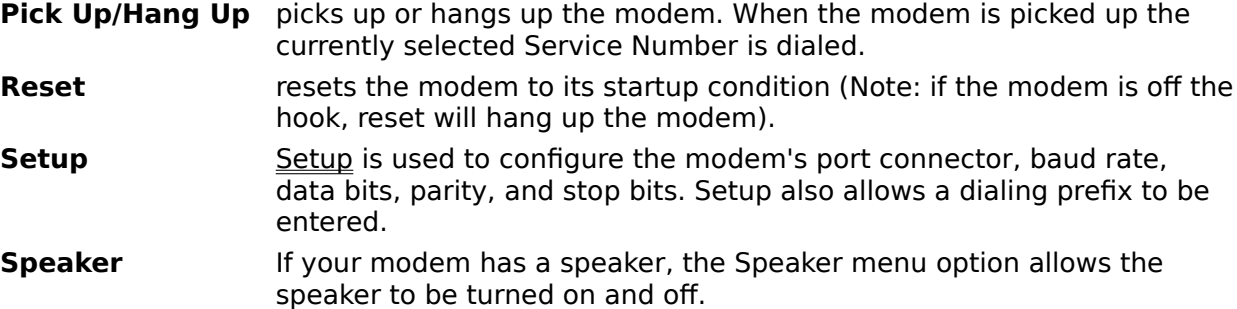

## **Setup Menu**

- **File** is used to create a new dialer service, save or close the current service, or exit PhoneWorks.
- **Edit** Select Edit to organize the menu items.

# **File Menu (Setup)**

- **New** creates a new dialer.
- **Open** is used to select and load an existing PhoneWorks file.
- **Save** is used to save new or modified dialer files.
- **Save As** allows dialer command files to be saved into a new file name.
- **Close** is used to close the dialer setup form.
- **Exit** is used to close all dialer forms and shut down the Phone Works application.

# **Creating a Dialer**

Dialers are created using the setup form. The setup form allows a dialer service to be created with a menu of buttons. Each button can have sub-buttons which are displayed when a button is selected. The procedure for creating a dialer is described below.

- 1. Select New from the File menu, the Setup form is displayed.
- 2. Enter a service name for the dialer you are creating.
- 3. Enter the phone number of the service.
- 4. Insert a menu items by using the:

Mouse: Click the insert button

Menu: Select Edit Insert

Hot Key: ALT-I

5. Select special options which control how the menu item works

Hang Up: will hang up the modem when the button is pressed.

Goto Previous Menu: will back up one level in the menu.

Use Prefix: will insert the prefix (defined in the Modem Setup Menu) before the button's command.

Show Calendar: displays the calendar for entering dates when the button is pressed. The date format is entered in the number field.

- 6. Select a button to display with the menu item by
	- Mouse: Click on the button picture. An array of buttons. Select the button you want by clicking on a button in the array. (See Customizing Buttons to create your own buttons.)
	- Menu: Select the edit menu option Button. (ALT-EB)
- 7. REPEAT step 4 until all the menu items are defined. If you need to change the way the menu is organized continue to step 7.
- 8. Organize the Menu by using the:

Mouse: Click the arrow keys to move the menu item up, down, left, and right. The position of the menu item in the list determines where the item is placed in the menu structure

Menu: Select the edit menu options Move Up, Move Down, Promote, Demote to organize the menu structure.

# **Customizing Buttons**

PhoneWorks has a one hundred button array which is used for customizing your dialer button menus. A generic set of buttons is included in PhoneWorks, however, you may change these if you like,by selecting Edit Buttons from the menu above the button array. The buttons are stored in a file called buttons.bmp.

There are a few things to remember when you are editing the buttons.

- 1. The size of the bitmap must not be changed.
- 2. The bit map can not have more than 16 colors
- 3. The top left button in the array is the default button which is used when you create new menu items. If you change this button, you will be changing all the default buttons.

## **Add Menu Item**

Using the setup form, menu items can be easily added to a menu structure; the step-bystep procedure is described below:

- 1. Press the insert button. A new command will be added to the list and the cursor will jump to the data entry area where you can enter a new command.
- 2. Enter a command description.
- 3. Enter the numbers or letters that should be dialed when you select the command from the dialer form.
- 4. Select special options which control how the menu item works

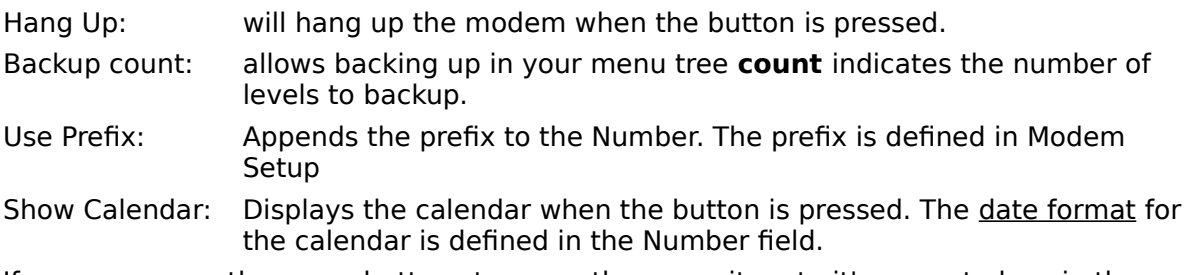

5. If necessary use the arrow buttons to move the menu item to it's correct place in the menu structure.

## **Delete Menu Item**

Using the setup form, menu items can be easily deleted from a menu structure; the stepby-step procedure is described below:

1. Select the menu item you want to delete using

Mouse: Click on the menu Item

Key Board:Highlight the menu item using the arrow keys.

2. Delete the menu item using

Mouse: Click on the Delete button.

Menu: Select Delete from the Edit menu.

Hot Key: ALT-D

## **Insert a Menu Item**

Using the setup form, menu items can be easily inserted to a menu structure; the step-bystep procedure is described below:

- 1. Select the existing menu item which should precede the menu item you want to insert.
- 2. Insert a menu item using

Mouse: Click on the Insert button.

Menu: Select Insert from the Edit Menu

Hot Key: ALT-I

3. Enter the information for the new command.

## **Edit Menu Item**

Using the setup form, menu items can be easily modified, the step-by-step procedure is described below:

- 1. Select the menu item you would like to edit..
- 2. The item's information will be displayed in the field entry area above the list box.
- 3. Make modifications as necessary; the changes are made to the list box as you type the changes.
- 4. Select OK to save the changes and exit back to the Dialer form.

### **NOTE:**

The changes are not shown on the Dialer form until you reselect the edited service using the combo box on the dialer form.

## **Edit a Dialer**

Dialers are created and modified using the setup form. There are two ways to load the information for editing, from the Dialer form or from the Setup form. Both procedures are for editing a dialer are described below.

### **From a Dialer Form**

- 1. Display the dialer you would like to edit by selecting it using the drop-down combo box or by opening the file using the File Open menu item.
- 2. Select the Edit Dialer option from the Edit menu.
- 3. The setup form will be displayed with the dialer information.
- 4. Modify the Dialer as necessary.
- 5. Select File Save from the File menu.

### **From the Setup Form**

- 1. Open up the setup form by selecting New from the File menu or Dialer from the Edit menu.
- 2. Select the Open option in the File menu on the setup form.
- 3. The dialer information will be displayed on the setup form.
- 4. Modify the Dialer as necessary.
- 5. Select File Save from the File menu.

## **Organizing a Dialer Menu**

Dialer menus are organized using the setup form. From this form the dialer is given a name (called Service) a number (which is used to dial the service), and buttons which can be customized for each dialer/service. Buttons are organized in a parent-child relationship where each button can have child buttons which are displayed when a parent button is pressed. This parent-child relationship is defined by indenting the menu items in a family tree format. The following concepts describe how this menu structure works.

### **Change the Display Order**

The display order of menu items on the dialer form is the same order that they appear on the list in the setup form. However, when these items are displayed on a dialer form only one generation is displayed at a time. The display order is changed using the Up and Down arrow buttons or from the edit menu.

### **Promote a menu item**

Promoting a menu item causes that item to be displayed in the preceding menu level (i.e. its parent's menu level). Menu items are promoted using the left arrow button.

### **Demote a menu item**

Demoting a menu item causes that item to be displayed as a sub menu item of the preceding menu. (i.e. it becomes a child of the preceding menu). Menu items are demoted using the right arrow button. (Note: A sub menu item can only be demoted one level below is parent menu item, PhoneWorks will not allow you to save a dialer that has incorrect relationships defined)

### **Backup to Previous Menu**

This option allows the previous menu to be displayed again when the child command is selected. Then number of times to backup up can be selected using the drop-down box. If no backup count is selected the default is one backup level.

### **Hang Up**

This option hangs up the modem when the menu item is selected on the dialer form.

### **Show Calendar**

Displays a calendar which dials dates when a date is selected on the calendar. The date format is defined in the Command edit box. (ex. MM/DD/YY)

### **Use Prefix**

Preceeds the Command with a prefix which is defined in the Modem Setup dialog. For example a **9-** prefix could be used to reach an outside line.

### **Hints**

**Right Mouse Button** is used to navigate the dialer menu without sending the command to the modem. This feature is useful when the service that you have called did not detect a command you sent and you need to move around the menu structure to resend the command without dialing extra commands.

**Opening Two Dialers** is useful if you have one dialer that has people's extensions and another dialer that has the commands to set up conference calls. Having two dialers open allows you to move back and forth to set up the conference call easily

**Opening Dialer and Setup Forms Simultaneously** is useful for viewing the menu structure in two formats, one generation at a time, and as a family tree. Changes made in the setup form do not take affect until the OK button, File Save, or File Save As menu items are selected. To view changes you have made, you must reselect the edited service from the drop-down combo box.

**Always on Top** is accessed from the Dialer Options menu. This feature is useful when you are using PhoneWorks to get information that is being entered into another application. Always on top keeps you from having to shuffle applications on top of one another.

**Dialing Letters** is possible by placing the cursor in the edit box below the numeric keypad and typing letters on your keyboard. Once you press the Enter key or click on the check mark PhoneWorks converts the letters to numbers and dials them.

**Using the Keyboard to Dial** is possible by placing the cursor in the edit box below the numeric keypad and typing the number(s) on your keyboard. Once you press the Enter key or click on the check mark PhoneWorks dials the number(s) for you.

## **Trouble Shooting**

**I can't hear any thing through my modem's speaker.** Some modems do not have speakers or their speakers do not project human voices very well. If you experience this problem try using a phone line splitter to hook another phone or speaker phone into the same phone jack as your modem. This configuration will allow PhoneWorks to use your modem to dial; but, you can hear through the regular phone.

**When I edit a dialer the changes I've made do not show up on the dialer.** Changes you make to a dialer do not show up until you reselect the dialer from the Services menu.

### **Modem Requirements**

PhoneWorks only requires a modem that uses the Hayes AT command set, however, a modem with a speaker works best. If you don't have a speaker for your modem, you can use a speaker phone which is plugged into your modem or to a separate wall jack.

WARNING: If you are using PhoneWorks with the modem in one wall jack and a phone in another wall jack, be sure you hang up the modem AND the phone when you are finished. This is also true if you are using a phone line splitter to plug in a modem and a phone into the same wall jack.

### **Modem Problems**

**Speaker comes back on after running other communications programs** When PhoneWorks is minimized other communications programs can control the modem. These programs will sometimes reset the modem which causes the speaker to be turned back on with out PhoneWork's knowledge. The speaker button does not correctly indicate the status of the modem. This can be corrected by updating the speaker's status by clicking on the speaker button or selecting the Options Speaker from the menu.

**The sound coming out of the speaker in inaudible** Speakers on some modems are not capable of transmitting human voices, and some modems are can not send audible signals to speakers. You will have to use a standard phone to listen to PhoneWorks. This can be accomplished using the LINE OUT phone plug on your modem or using a line splitter to attach a standard phone to your modem.

**I have a Hayes compatible modem but it wont work with PhoneWorks** Some modems require special initialization commands to allow the Hayes AT command set processing. Cousult your modem manual for special initialization strings. Initialization strings can be setup using the Setup Modem menu command.

## **Modem Commands**

PhoneWorks provides the capability of sending AT commands directly to the modem. These commands must be enclosed in curly brackets {} and the command can not be imbedded in a regular command.

### **Warning:**

You may get unpredictable results by sending commands directly to the modem, bypassing PhoneWorks to send initialization, setup, and dial commands will cause PhoneWorks to not know what commands have been sent to the modem. The status indicators may not accurately represent the status of the modem.

### **Valid Command**

- {L} Set the modem to its lowest volume
- {L1} Set the modem on low volume

### **Invalid Command**

{L0}555-1212{L3) Set the modem to its Lowest volume, Dial 555-1212, Highest volume

#### **Promote**

Moving a menu item to a higher level is called promoting. Promoting is performed on the setup form by selecting a menu item and clicking the left arrow button or from the edit menu by selecting Edit Promote.

#### **Demote**

Moving a menu item to a lower level is called demoting. Demoting is performed on the setup form by selecting a menu item and clicking the left arrow button or from the edit menu by selecting Edit Demote.

#### **Dialer**

A Dialer is form which displays a group of numbers you define, each number is defined by a separate push button and each push button can have sub-buttons defined. Examples of dialers are Bank-by-Phone menus, Phone Mail Menus, People on a project, People in a group or department, and Stock Quotes. As your use PhoneWorks you will find many ways it can simplify how you use the phone.

#### **Generation**

A Generation is used to describe a level of buttons. If you think of the menu structure as a family tree a generation would be all the children of a parent button. Each of the children could in turn have children which would be another generation.

#### **Form**

A Form is window within PhoneWorks, this is called a multi-document interface (MDI). Currently there are two type of forms, dialer and setup. The dialer form uses your modem to make calls. The setup form configures dialers.

# **Using Different Button Files**

Each dialer can use a button file which determines what buttons are displayed with each command. The buttons are in the BUTTONS.BMP file which is in your PhoneWorks installation directory. This file can be edited using any bitmap editor.

Steps for creating your own button file:

- 1. Create a new dialer using PhoneWorks. This will use BUTTONS.BMP by default
- 2. Copy BUTTONS.BMP to another file which will be used for editing.
- 3. Edit the NEW button file you have just created using any bitmap editor
- 4. Edit your dialer using an ascii text editor. Open the dialer file which will use the BMP file you have created. The dialer file will have a PHM extension.
- 5. On the first line of the dialer file locate the text BUTTONS.BMP and change this text to the NEW filename you created in step 2. Do not modify anything else in the file.
- 6. Save your changes.
- 7. Run PhoneWorks to test your change. (note: you will have to reopen your dialer file for changes to take effect.)

**WARNING**: PhoneWorks expects a file called BUTTONS.BMP to be installed in the same file as the PhoneWorks executable (PHOWKS.EXE). Do not delete or rename this file.

# **Customizing Numeric to Alpha Conversion**

Each dialer can use a conversion file which defines how letters are converted into numbers. The default conversion for letters to numbers is in the STANDARD.ABC file which is in your PhoneWorks installation directory. This file can be edited using any ascii text editor. The format of the file is one letter per line formated as shown:

(letter),(number sequence)

### **Example**

A,2

B,2

C,2

D,3

E,3

F,3

Steps for creating your own letter to number conversion file:

- 1. Create a new dialer using PhoneWorks. This will use STANDARD.ABC by default
- 2. Copy STANDARD.ABC to another file which will be used for editing.
- 3. Edit the NEW ABC file you have just created using the syntax described above.(see Example)
- 4. Use your ascii text editor to open the dialer file which will use the ABC file you have created. The dialer file will have a PHM extension.
- 5. On the first line of the dialer file locate the text STANDARD.ABC and change this text to the NEW filename you created in step 2. Do not modify anything else in the file.
- 6. Save your changes.
- 7. Run PhoneWorks to test your change. (note: you will have to reopen your dialer file for changes to take effect.)

**WARNING**: PhoneWorks expects a file called STANDARD.ABC to be installed in the same file as the PhoneWorks executable (PHOWKS.EXE). Do not delete or rename this file.

# **Edit Menu (Setup)**

**Insert** creates a new menu item below the currently highlighted menu item. **Delete** deletes the currently highlighted menu item. **Move Up** moves the currently highlighted menu item up one line. **Move Down** moves the currently highlighted menu item down one line. **Promote** promotes the currently highlighted menu item left. **Demote** demotes the currently highlighted menu item to the right. **Button** displays the button array which is used to select a button.

### **PhoneWorks** TM **1.2 Registration Form/Invoice**

**Ordering by Credit Card:** You can order from CIMware with your MC or Visa card by sending this order form to CIMware, P.O. Box 13313, Atlanta, GA 30324. To print this order form, click on Print Topic in the File pull-down menu. Alternately, you can print the ASCII text file ORDER.TXT.

**Ordering by Check**: To order by check send this order form and a check to CIMware, P.O. Box 13313, Atlanta, GA 30324. To print this order form, click on Print Topic in the File pulldown menu. Alternately, you can print the ASCII text file ORDER.TXT. Payments must **be in US dollars drawn on a US bank.**

**Ordering from PsL:** You can order from Public (software) Library with your MC, Visa, AmEx, or Discover card by calling 1-800-242-4PsL (from overseas: 713-524-6394 or by CompuServe to 71355,470 or by FAX to 1-713-524-6398 request item #11240. THESE NUMBERS ARE FOR ORDERING ONLY. CIMware can be NOT be reached at these numbers. To contact CIMware for information about dealer pricing, volume discounts, site licensing, the status of shipment, the latest version number or for technical information or to discuss returns, write the addresses below.

**Ordering with CompuServe's Software Registartion Service**: enter GO SWREG at the ! prompt and follow the menus. PhoneWork's registration id is 2278.

#### **Contacting CIMware:**

US Mail: CIMware, P.O. Box 13313, Atlanta, GA 30324 CompuServe: 70324,1654 AmericaOnline: PhoneWorks Internet: PhoneWorks@aol.com **or** 70324,1654@compuserve.com

**Site licenses: A site license for PhoneWorks entitles an organization to receive one copy of the distribution package and duplicate the distribution disk for the specified number of copies.**

> **Discount** A 10% (\$3) discount is available for anyone who sends a good example of how they have customized PhoneWorks for one or more Voice Messaging Systems. The example should be resuable and should include the button and abc file if appropriate. To qualify for this discount you must order directly from CIMware using a credit card or check.

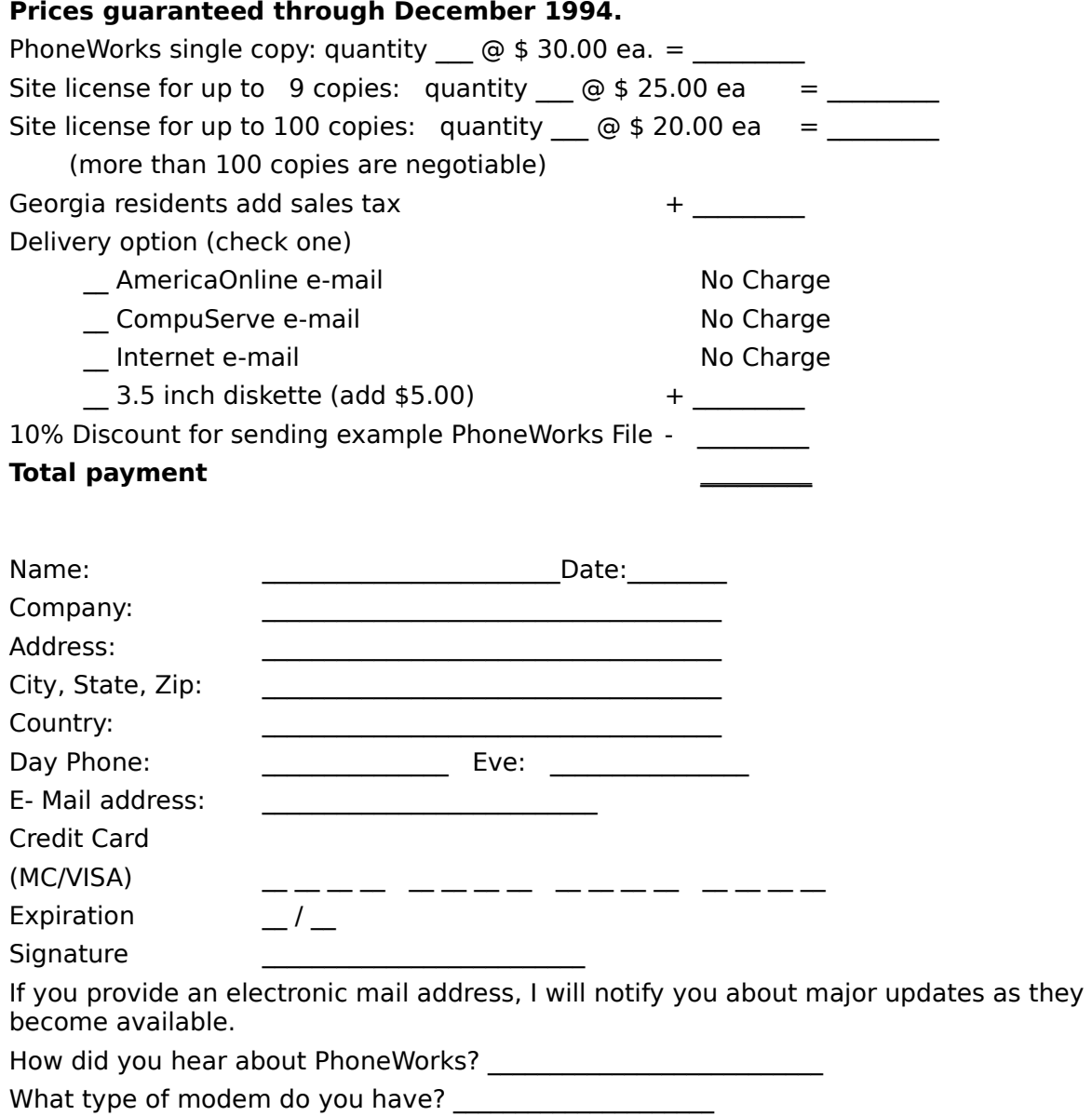

**Comments:**

### **Discount**

A 10% (\$3) discount is available for anyone who sends a good example of how they have customized PhoneWorks for one or more Voice Messaging Systems. The example(s) should be resuable and should include the button and abc file if they have been changed.

The discount is only available to those who buy directly from CIMware.

**Please note that the example may be redistributed with future versions of PhoneWorks**. **Please remove any passwords from the file.**

### **Overview**

PhoneWorks allows you to use your PC and your Hayes compatible modem to control Automated Voice Messaging Systems. Day by day, these voice systems are becoming more prevalent and more frustrating because each system has its own command structure. We all know these systems can give valuable information quickly, but most of us have avoided using them because the commands are hard to remember. Now, with PhoneWorks you can use your computer to control these systems and take the frustration away; PhoneWorks allows you to customize your own menu with picture buttons for any voice response system. These systems may include your voice mail, bank by phone, financial accounts, and stock quotes. There is no limit to the number of systems you can control.

I hope you find this program useful, and please let me know if you have any suggestions or comments.

### **Copyright/License/Warranty**

**For ordering information, see the section Registration.**

**PhoneWorks(TM) Copyright (c) 1994 by John Littlefield - All rights reserved.**

**License Agreement and Warranty Disclaimer**

**You should carefully read the following terms and conditions before using this**  software. Use of this software indicates your acceptance of these terms and **conditions.    If you do not agree with them, do not use the software.**

**Shareware Version**

**You are hereby licensed to: use the Shareware Version of the software for a 30 day evaluation period; make as many copies of the Shareware version of this software and documentation as you wish; give exact copies of the original Shareware version to anyone; and distribute the Shareware version of the software and documentation in its unmodified form via electronic means.    There is no charge for any of the above.**

**You are specifically prohibited from charging, or requesting donations, for any such copies, however made; and from distributing the software and/or documentation with other products (commercial or otherwise) without prior written permission, with one exception: Disk Vendors approved by the Association of Shareware Professionals are permitted to redistribute PhoneWorks, subject to the conditions in this license, without specific written permission.**

**Unregistered use of PhoneWorks after the 30-day evaluation period is in violation of federal copyright laws.**

**Evaluation and Registration**

This is not free software. This license allows you to use this software for **evaluation purposes without charge for a period of 30 days.    If you use this software after the 30 day evaluation period a registration fee of \$30 is required. Payments must be in US dollars drawn on a US bank, and should be sent to CIMware,    P.O. Box 13313, Atlanta, GA 30324.    Credit card ordering and quantity discounts are available, as described in the section Ordering Information/Order**  Form. When payment is received you will be sent a registered copy of the latest **version of PhoneWorks.**

**One registered copy of PhoneWorks may be dedicated to a single person who uses the software on one or more computers or to a single workstation used by multiple people.**

**You may access the registered version of PhoneWorks through a network, provided that you have obtained individual licenses for the software covering all workstations that will access the software through the network.**

#### **Governing Law**

**This agreement shall be governed by the laws of the State of Georgia.**

#### **Disclaimer of Warranty**

**This software and the accompanying files are sold "as is" and without warranties as to performance of merchantability or any other warranties whether expressed or implied.    Because of the various hardware and software environments into which PhoneWorks may be put, no warranty of fitness for a particular purpose is offered.**

**Good data processing procedure dictates that any program be thoroughly tested**  with non-critical data before relying on it. The user must assume the entire risk of using the program. Any liability of the seller will be limited exclusively to **product replacement or refund of purchase price.**

## **Revision History**

### **Revision 1.1**

- 1. Fixed intermitent problems related to turning modem speaker on and off.
- 2. Fixed problem which caused the wrong button bitmap to be loaded.
- 3. Fixed problem which occured if About box was displayed when no phones were displayed.
- 4. Enhanced button display on phone form to display buttons based on screen resolution.
- 5. Enhanced speaker button to detect the speaker mode in the init string.

### **Revision 1.2**

- 1. Added a note option under the Options menu. This will start up any text editor for taking notes. By default PhoneWorks uses the Windows Notepad, but, this can be changed using the menu item Edit Preferences Text Editor.
- 2. Added an edit buttons option on the button selection form. By default this option will option will start Windows Paintbrush allowing buttons to be edited. The bitmap editor can be changed using the menu item Edit Preferences Bitmap Editor.
- 3. Added more help which describes how the button bitmap file and the alphabetic conversion file can be customized.
- 4. Provided better support for pulse dialing.
- 5. Added multi-level menu jumps to allow easier and more accurate navigation through voice messaging menus.
- 6. Added a calendar option which allows calendar dates to be entered easily. This feature is great for checking frequent flier mileage on specific dates, or checking bank deposits.
- 7. Added a password feature which masks out the number in the dialer when the button's description is "**Password**".
- 8. Credit card purchasing was added as a purchasing option in the ordering forms.

### **Date Formatting**

Date formatting determines how dates are dialed when a date is selected using the calendar.

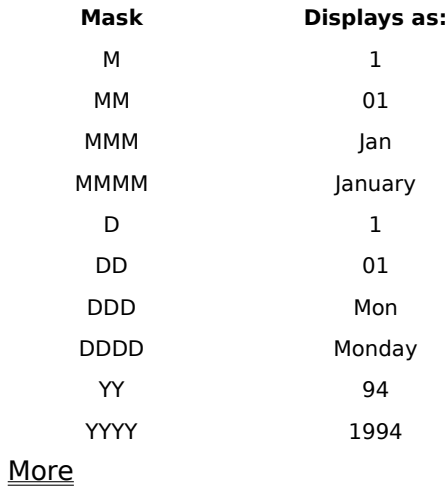

## **Date Masks**

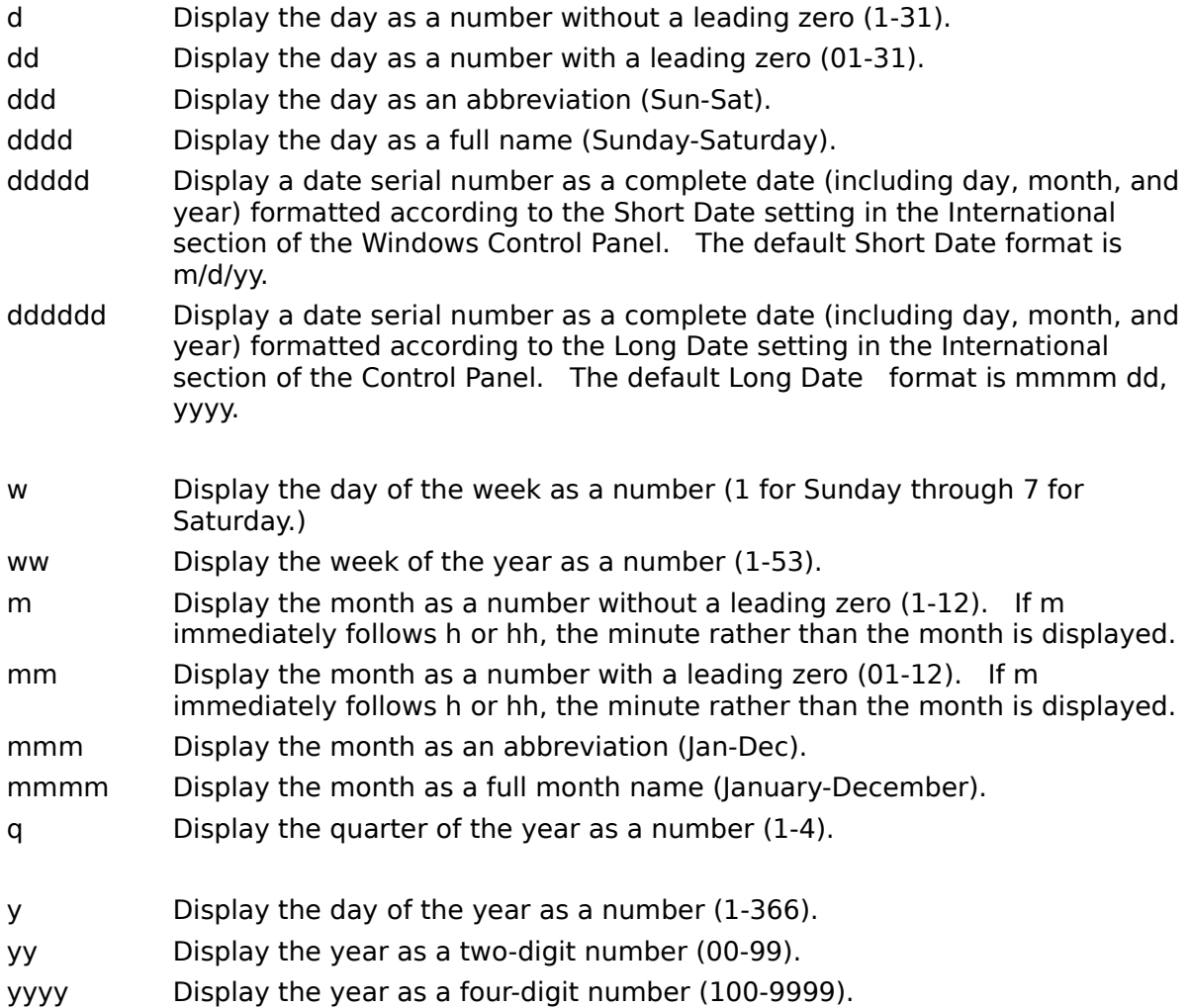